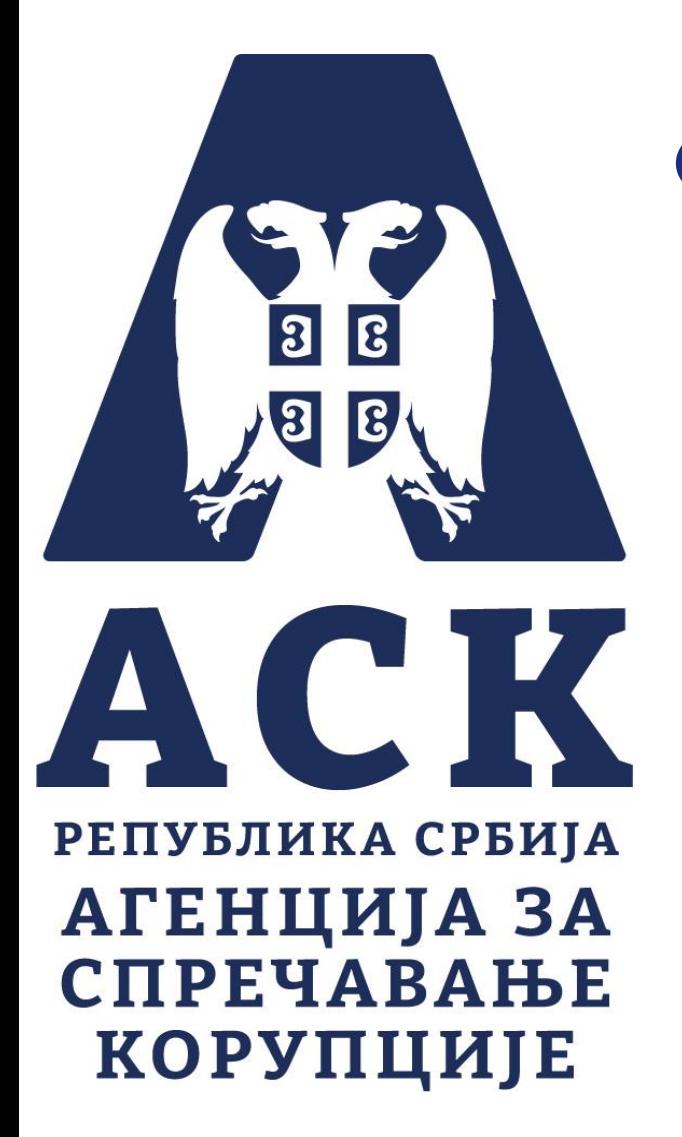

# **Сектор за контролу финансирања политичких активности**

# **Контрола финансирања политичких**

**субјеката**

Београд, септембар 2022. године

# **Подношење електронских образаца и унос података на веб форми**

- **Од марта 2020. године претходне форме образаца у PDF – у су замењене web формама образаца.**
- **Применом електронских образаца омогућено је брже и лакше подношење извештаја.**
- **Тачније и прецизније попуњавање образаца (поља за унос су предефинисана и уведена је контрола уноса података).**
- **Сигурније чување података.**
- **Обрасци које електронски попуњавају политички субјекти су:**
	- **1. Образац годишњег извештаја о финансирању политичког субјекта – И1**
	- **2. Образац евиденције прилога –Е1**
	- **3. Образац евиденције имовине- Е2**
	- **4. Образац прелиминарни извештај о трошковима изборне кампање-И2-П**
	- **5. Образац коначни извештај о трошковима изборне кампање-И2-К**

## **Корисничко упутство за приступ апликацији АСК електронски обрасци**

● **Апликацији за подношење извештаја, АСК електронски обрасци, се приступа преко линка који води до приступне станице (слика 1.)**

● **На систем се пријављује попуњавањем поља корисничко име и шифра**.

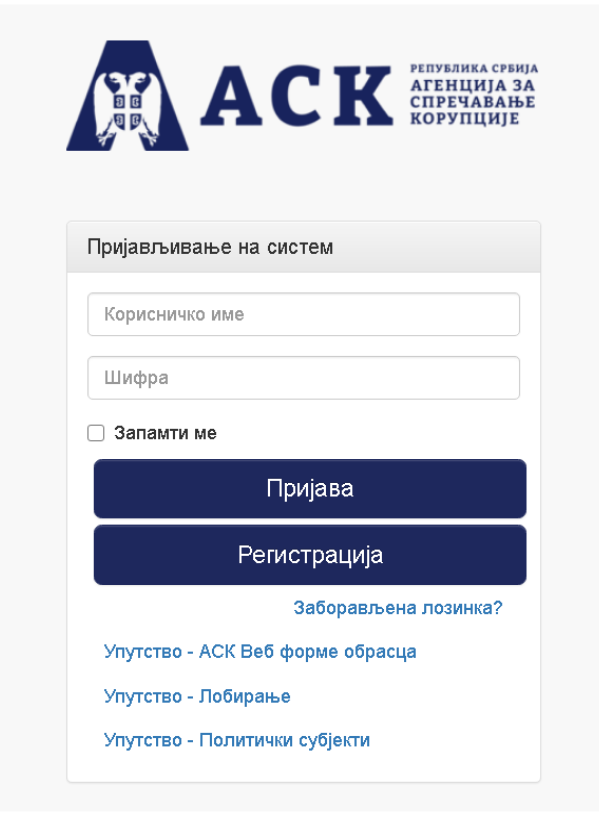

*Слика 1. Приступна станица*

## **Регистрација корисничког налога за политичког субјекта**

● **Политички субјекат који први пут приступа систему за електронско подношење образаца потребно је да на имејл адресу [finansiranje.ps@acas.rs](mailto:finansiranje.ps@acas.rs) достави податке за отварање корисничког налога. Такође је омогућено да се приступом веб сајту Агенције за спречавање корупције у делу Политички субјекти доставе подаци везано за одговорно лице у политичком субјекту.**

- **Подаци које је потребно послати у имејлу су:**
- **1. Тачан назив политичког субјекта**
- **2. Име и презиме одговорног лица странке према члану 31. Закона о финансирању политичких субјеката**
- **3. Контакт телефон одговорног лица**

**4. Имејл адресу одговорног лица за који ће бити везан кориснички налог и на који ће стићи информација након отварања корисничког налога**

**5. Веб сајт политичког субјекта**

• **Након провере достављених података Агенција отвара кориснички налог и путем имејла доставља јединствено корисничко име и шифру.**

• **Уколико сте заборавили шифру након клика на Заборављена лозинка отвара се нови прозор са пољима за унос података (Слика 2.)**

• **Након уноса података у поље, систем аутоматски доставља нову шифру на имејл који сте доставили за отварање корисничког налога.**

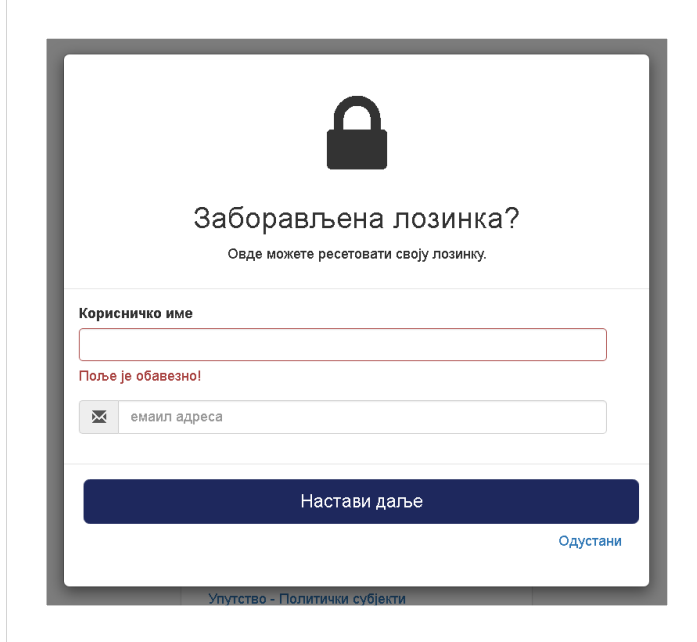

*Слика 2. Заборављена лозинка*

## **Обрасци које подносе политички субјекти**

**Образац годишњег извештаја о финансирању – И1**

### ● **Корисник из главног менија са леве стране бира Образац ГИФ (Слика 5.)**

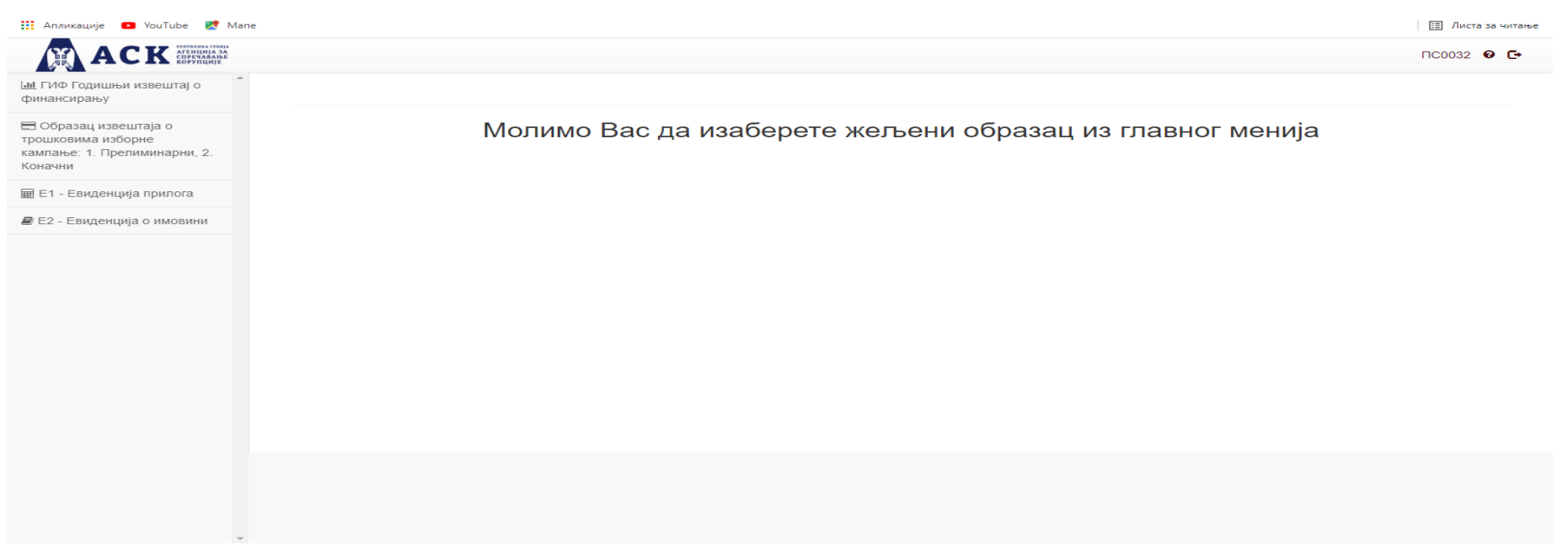

●*Слика 5. Образац годишњег финансијског извештаја – основни преглед*

#### **Кликом на дугме** Унос новог обрасца | отвара се форма за унос новог обрасца ГИФ (Слика 6).

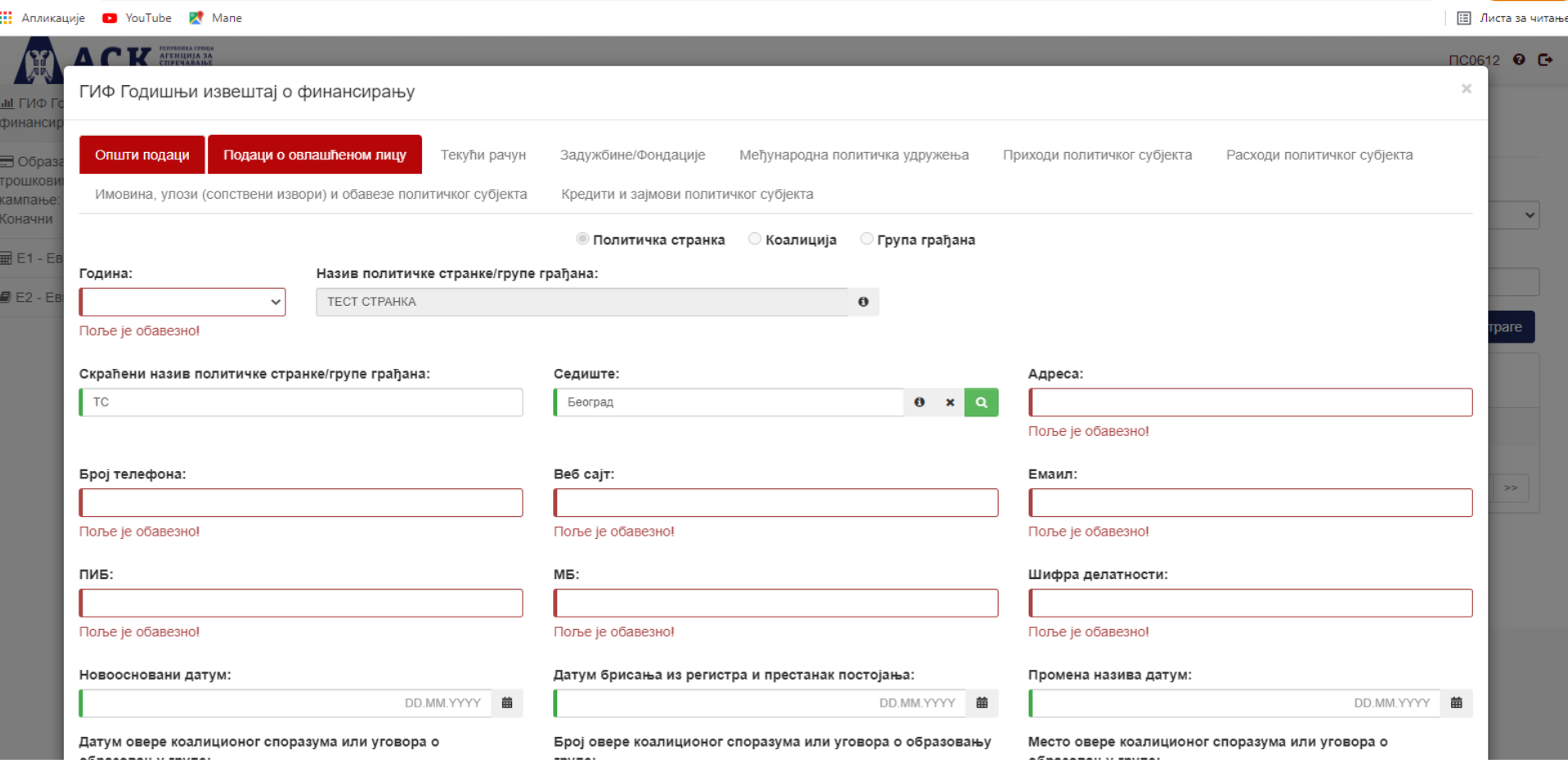

*Слика 6. Образац годишњег финансијског извештаја – таб Општи подаци*

### **Унос података у oбразац Годишњи извештај о финансирању**

- **Обавезна поља означена су црвеном маркацијом а опциона поља зеленом.**
- **Корисник је у обавези да попуни сва обавезна поља на првом табу Општи подаци и**
- **Другом табу Подаци о овлашћеном лицу (Слика 7).**

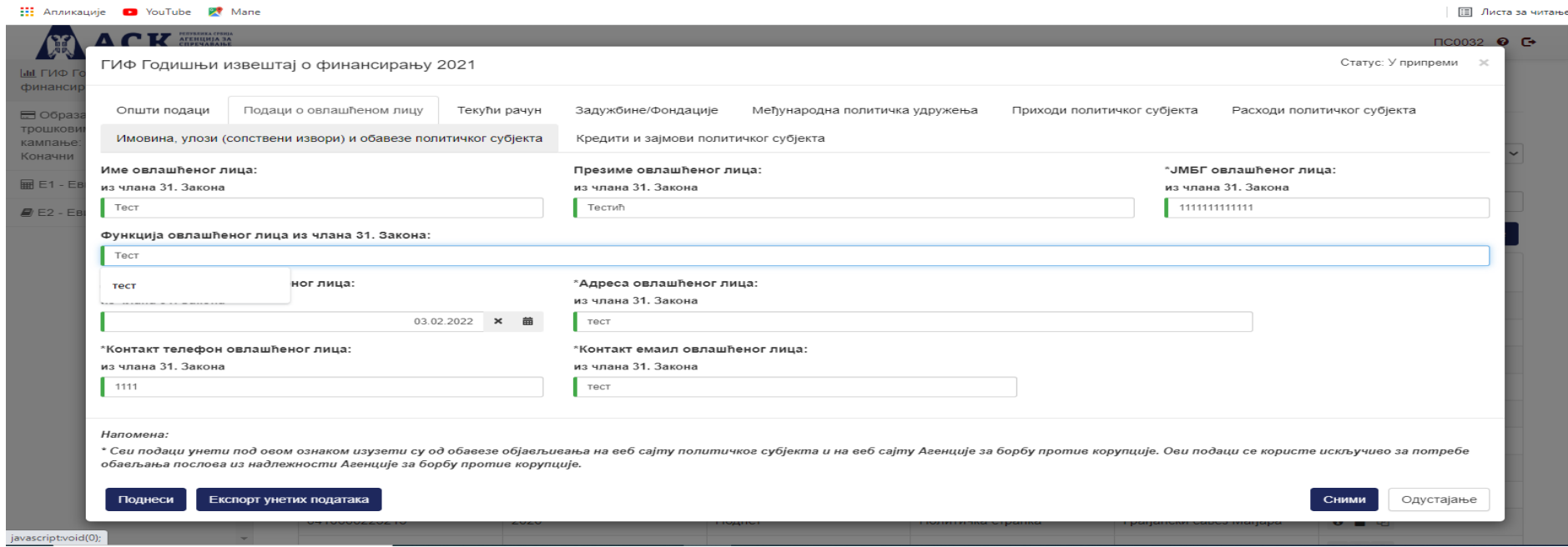

*Слика 7. Образац годишњег финансијског извештаја –Таб подаци о овлашћеном лицу*

- **Уколико имате више података за унос, како не бисте уносили сваки податак посебно на**
- **обрасцима је омогућено преузимање документа у excel табели за унос података и учитавање**
- **попуњеног документа.**

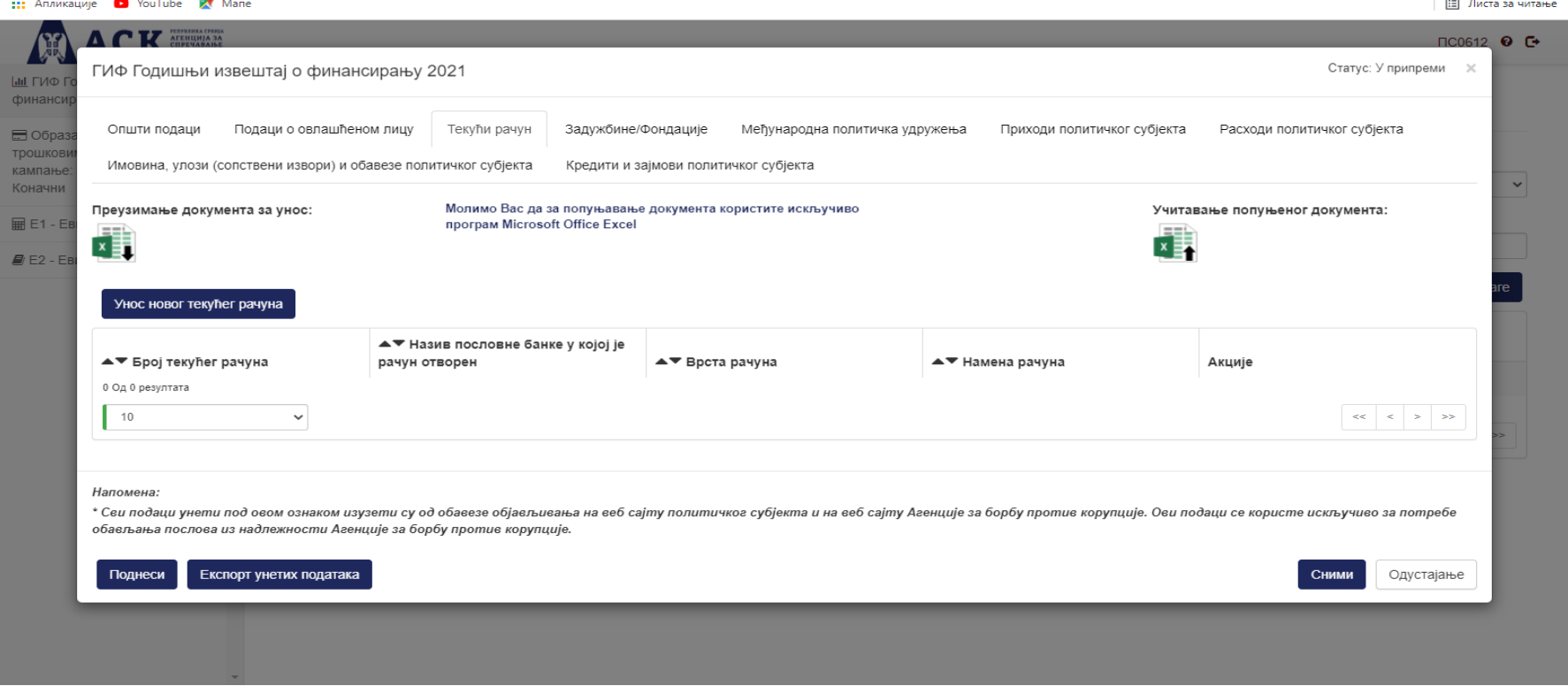

- **Након унетих и снимљених свих података у образац, омогућена је штампа извештаја пре**
- **подношења односно пре добијања бар кода.**

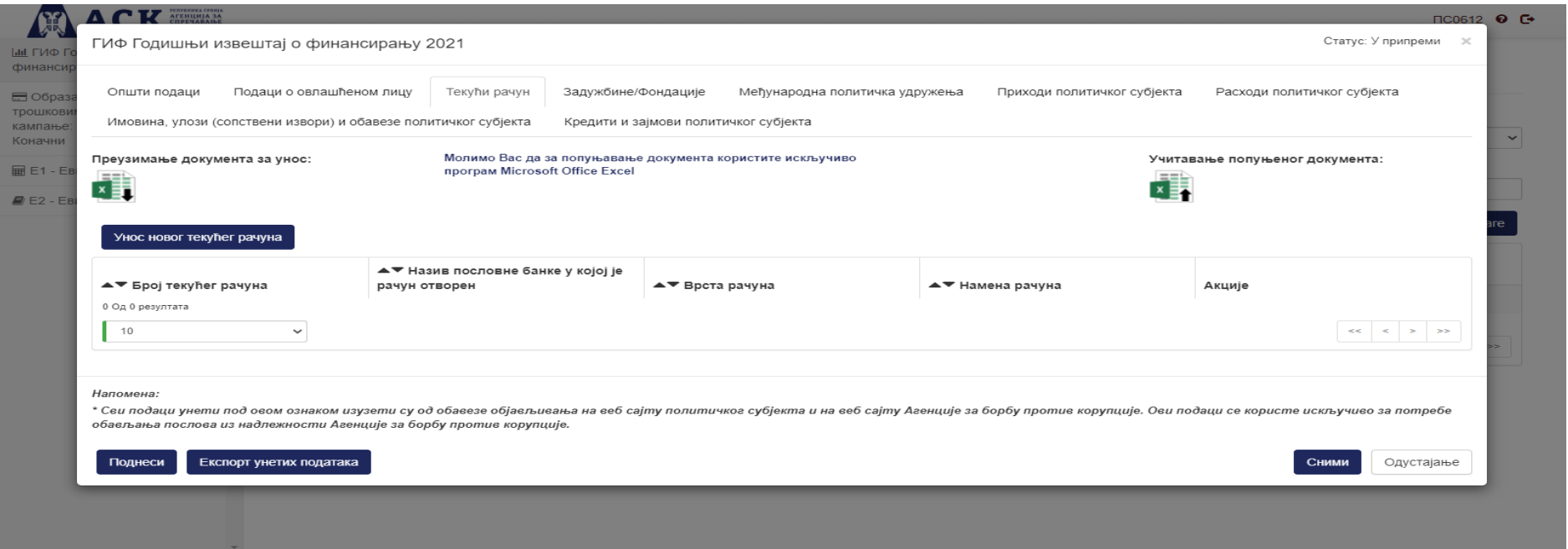

- Кликом на дугме "Експорт унетих података" (дугме је доступно када је образац у статусу "У
- припреми") генерише се образац у PDF-у у истој форми и садржају као и приликом подношења, али
- без бар кода и са подацима који су до тада унети и сачувани.

● **Након што су сва обавезна поља попуњена корисник кликом на дугме Сними активира остале табове извештаја.**

● **Након што је корисник завршио попуњавање обрасца, кликом на дугме Поднеси, корисник добија поруку у pop-up форми да је образац успешно поднет са исписаним јединственим bar-kodom за идентификацију обрасца и датумом подношења (Слика 8) а на хард диску корисничког рачунара сачувана је PDF форма попуњеног обрасца (Слика 9)**

● **Корисник PDF образац са bar-kodom штампа, потписује и доставља Агенцији.**

● **У наредном периоду радиће се на омогућавању подношења обрасца са електронским потписом те самим тим неће бити потребно доставити и потписан PDF образац.**

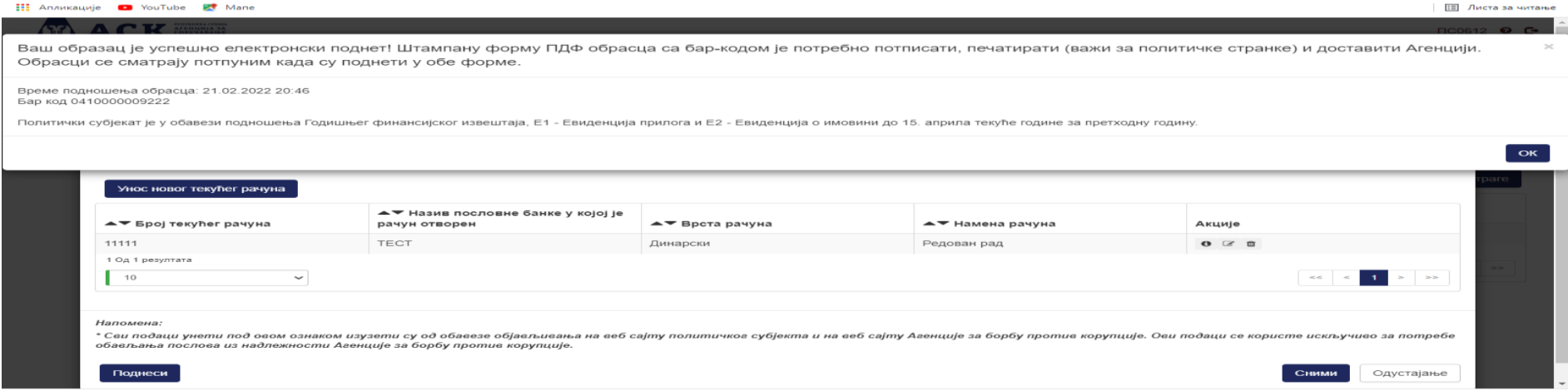

#### *Слика 8. Успешно поднет образац*

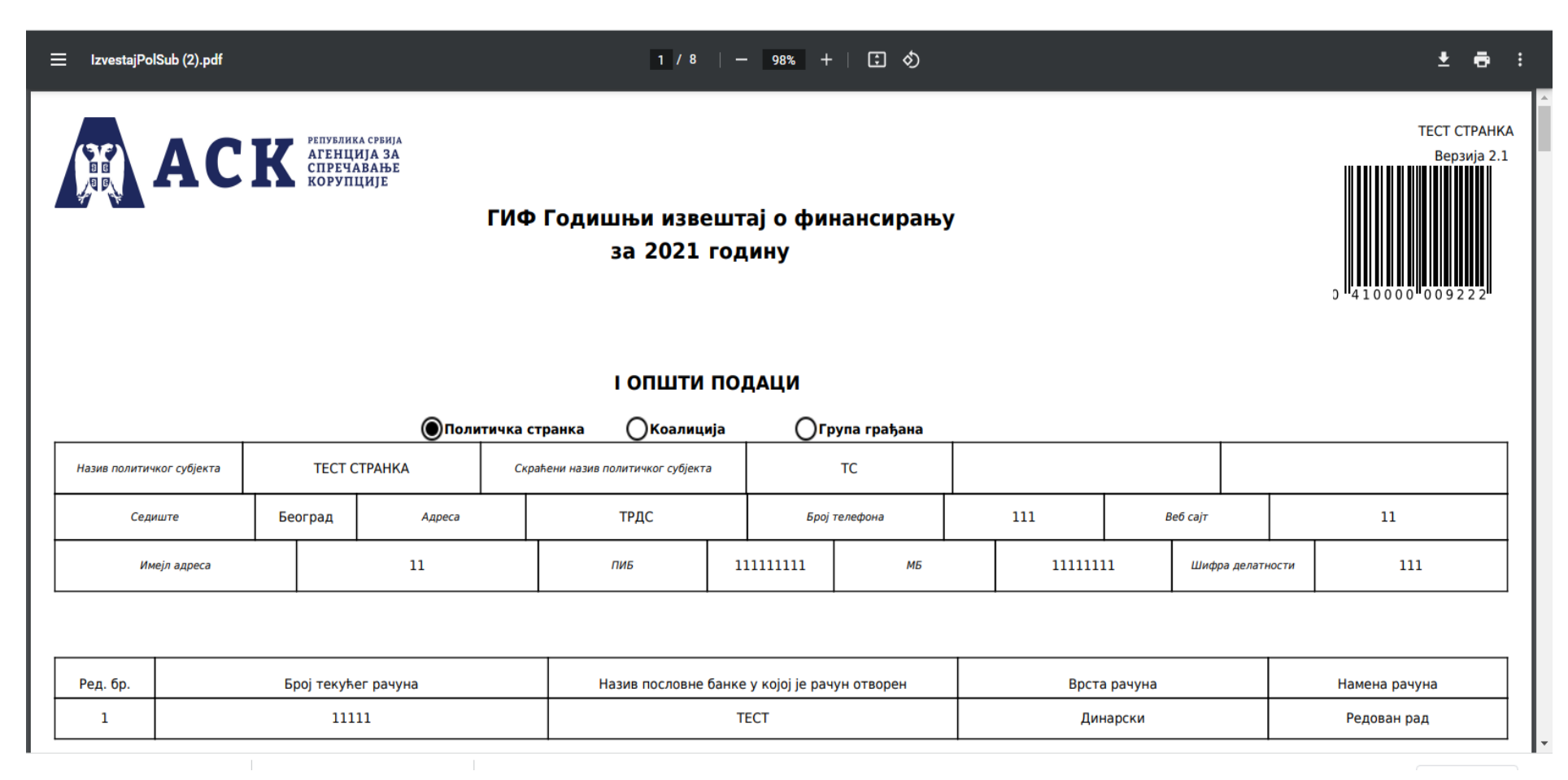

*Слика 9. PDF образац ГФИ*

# **Образац евиденције прилога Е-1**

● **Корисник из главног менија са леве стране бира Образац Е-1 – евиденција прилога (Слика 10)**

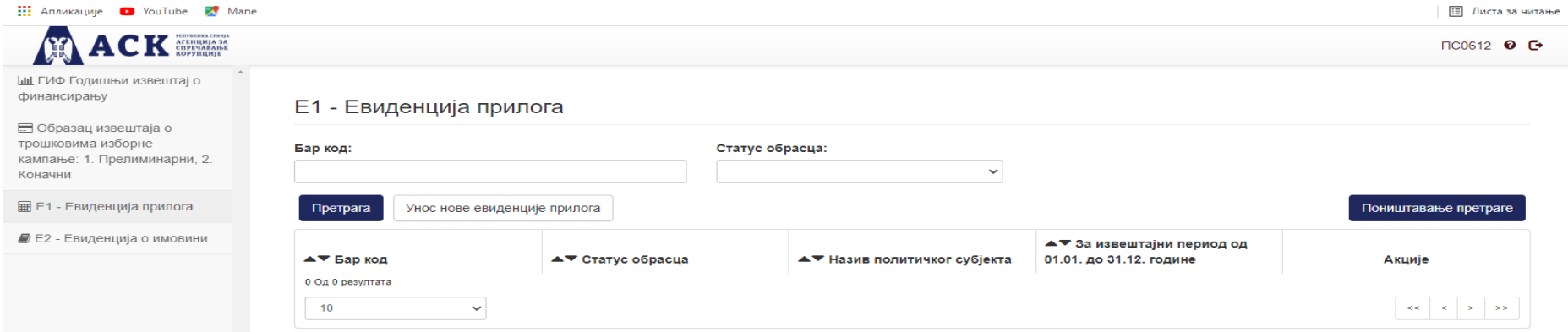

●*Слика 10. Е-1- евиденција прилога*

● **Када је образац Поднет, корисник више нема могућности измене података који су унети у образац.**

● **Корисник PDF образац са bar-kodom штампа, потписује и доставља Агенцији (Слика 11).**

● **У наредном периоду радиће се на омогућавању подношења обрасца са електронским потписом те самим тим неће бити потребно доставити и потписан PDF образац.**

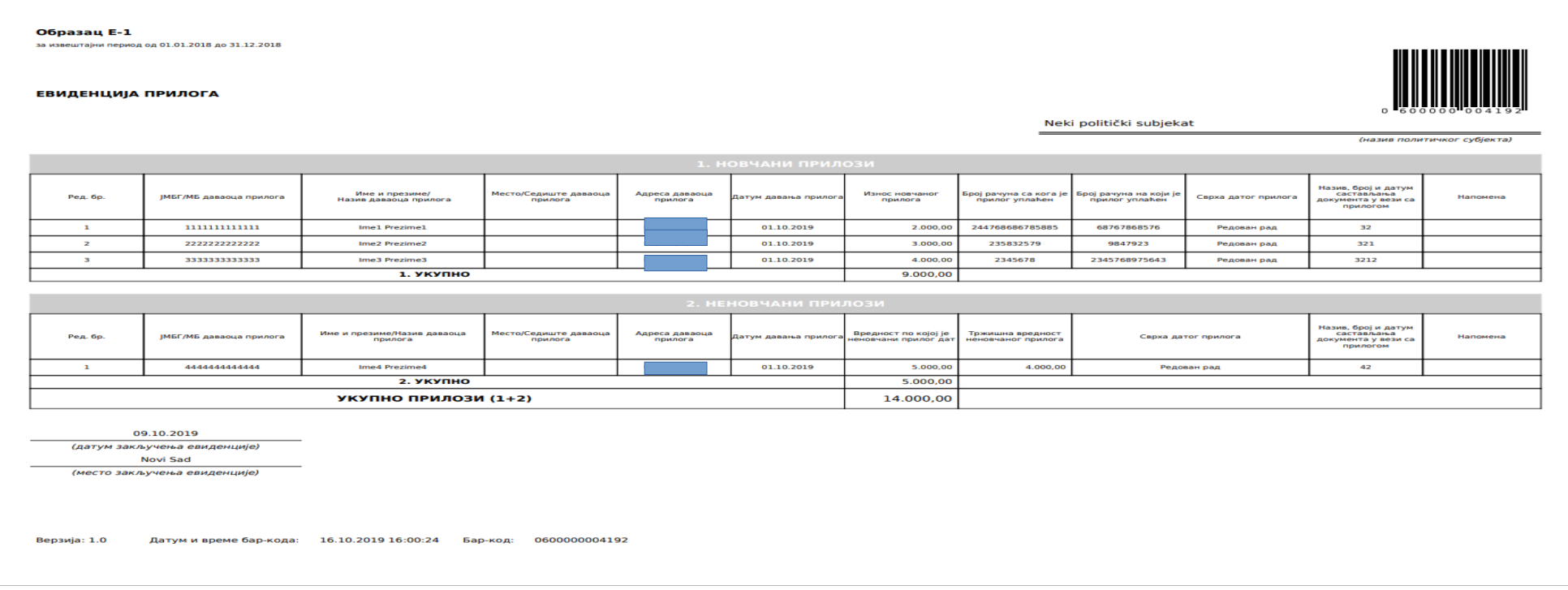

● *Слкика 11. PDF верзија обрасца Е-1- Евиденција прилога*

## **Образац Евиденција о имовини Е-2**

### ● **Корисник из главног менија са леве стране бира образац Е-2 – евиденција имовине ( Слика 12)**.

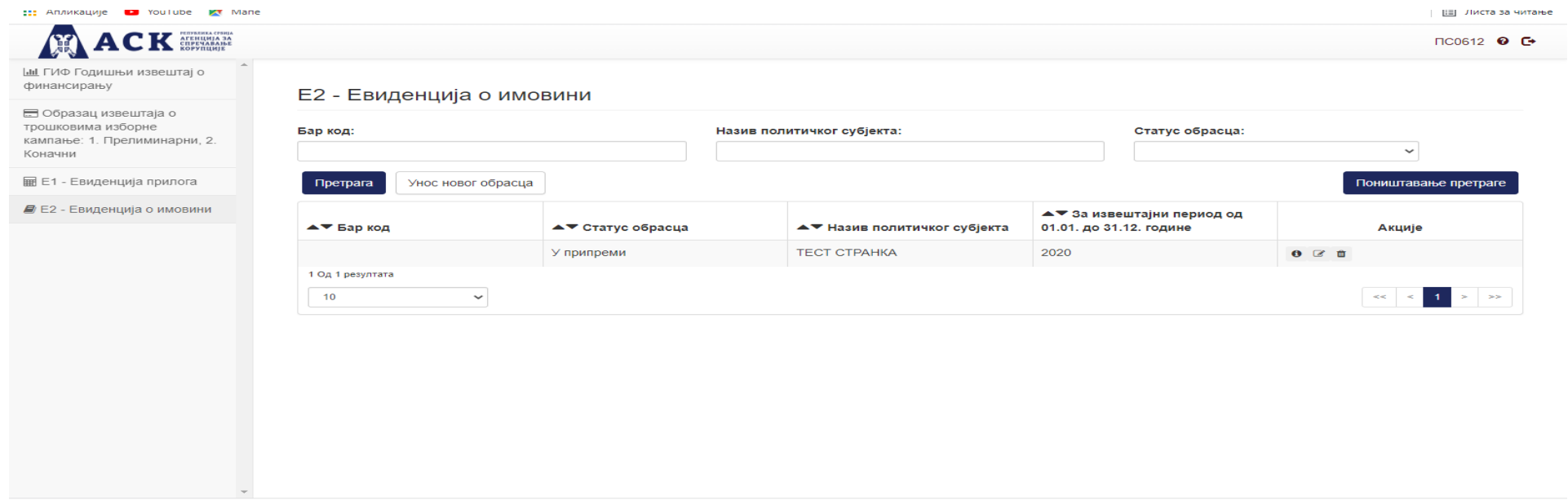

●*Слика 12. Образац Е2 – евиденција имовине – основни преглед*

### ● **PDF форма поднетог обрасца Е-2 евиденција о имовини.**

#### Образац Е-2

за извештајни период од 01.01.2018 до 31.12.2018

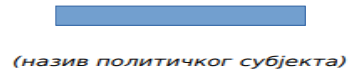

#### ЕВИДЕНЦИЈА О ИМОВИНИ

І СТАЛНА ИМОВИНА

#### 1. НЕМАТЕРИЈАЛНА УЛАГАЊА

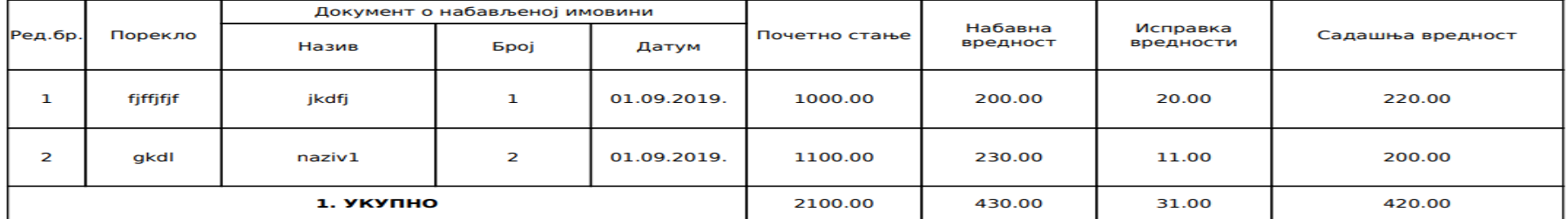

#### 2. НЕКРЕТНИНЕ, ПОСТРОЈЕЊА И ОПРЕМА

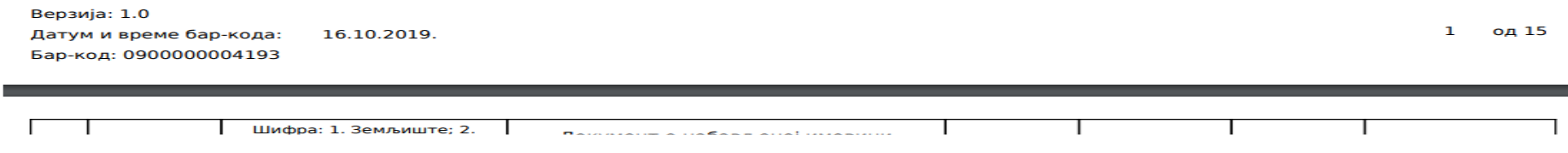

**Образац: -Прелиминарни извештај о трошковима изборне кампање-И2-П и -Коначни извештај о трошковима изборне кампање И2-К**

• **Уколико политички субјекат већ има отворен кориснички налог, за извештавање о трошковима кампање није потребно отварати нови, али уколико се оснива нова политичка странка, група грађана или коалиција неопходно је да се Агенцији достави захтев за отварање корисничког налога.**

• **Корисник из главног менија са леве стране бира образац Извештај о трошковима изборне кампање И2-П или Извештај о трошковима изборне кампање И2-К кампање ( Слика 13).**

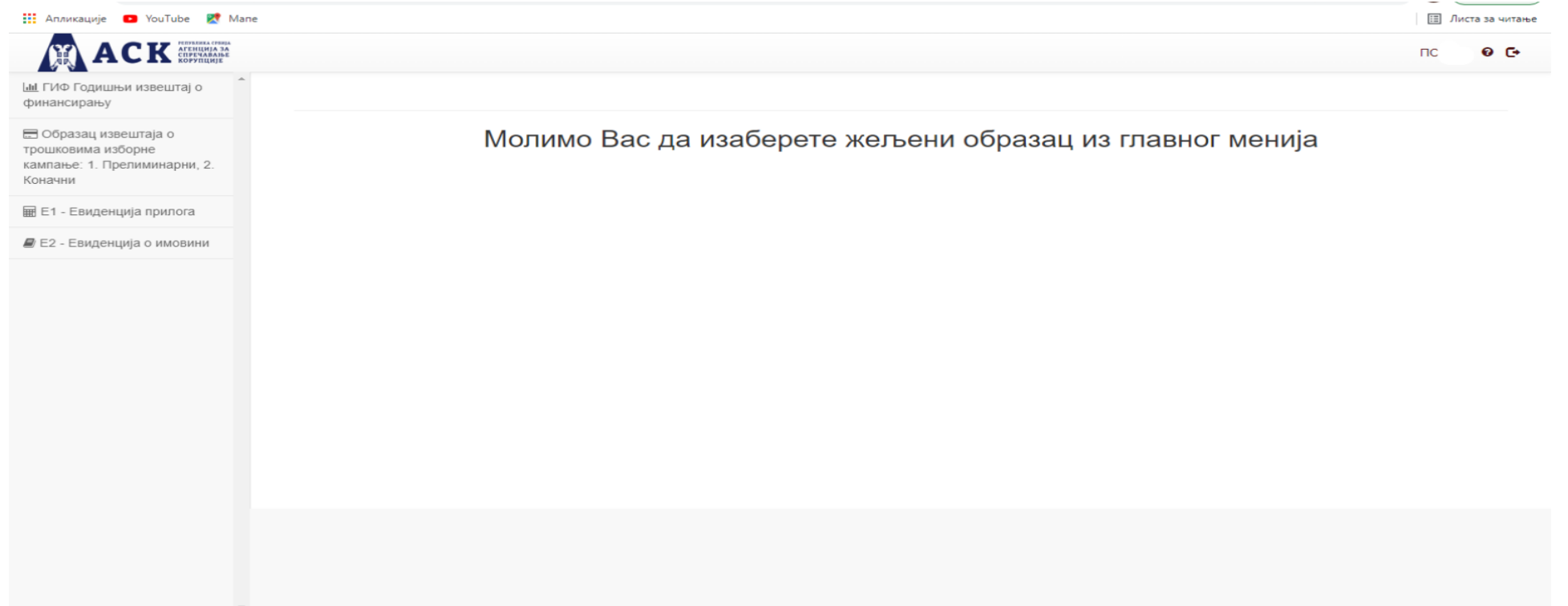

*Слика 13. Обрасџи Извештај о трошковима изборне кампање- основни преглед*

### **Извештај о трошковима изборне кампање И2-П или Извештај о трошковима изборне кампање И2-К**

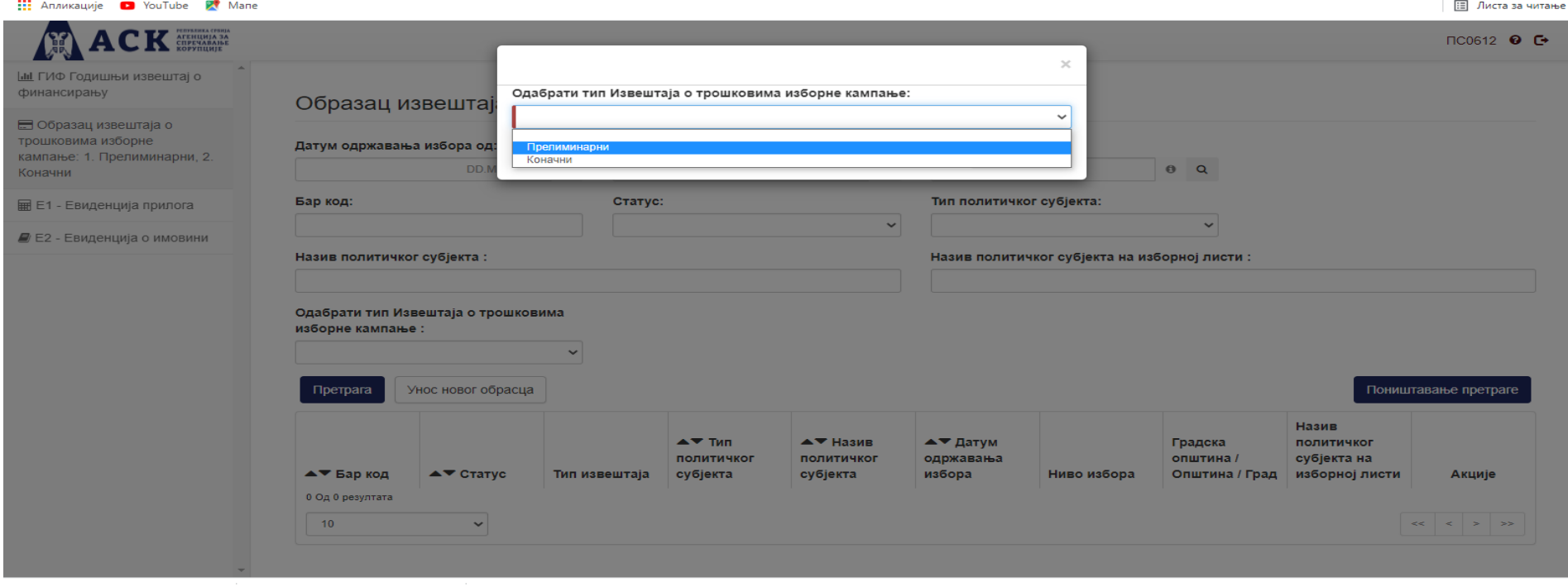

*Слика 14. Одабир Извештаја о трошковима изборне кампање прелиминарни/коначни*

## **Правилник о евиденцијама и извештајима политичког субјеката**

• **На сајту Агенције се у делу Закони и други прописи/Остали прописи/Правилници/Политички субјекти налази Правилник о евиденцијама и извештајима политичког субјекта у ПДФ формату.**

• **Правилником се ближе уређују форма, садржина и начин вођења евиденција о прилозима и евиденција о имовини и форма, садржина и начин подношења годишњег извештаја о финансирању и прелиминарном и коначном извештају о трошковима изборне кампање, а који су прописани Законом о финансирању политичких активности.**

• **Треба напоменути да је у изради нови сајт Агенције и да ће бити омогућен лакши приступ за претрагу и обавештења политичких субјеката и да су нам све сугестије и савети значајни.**

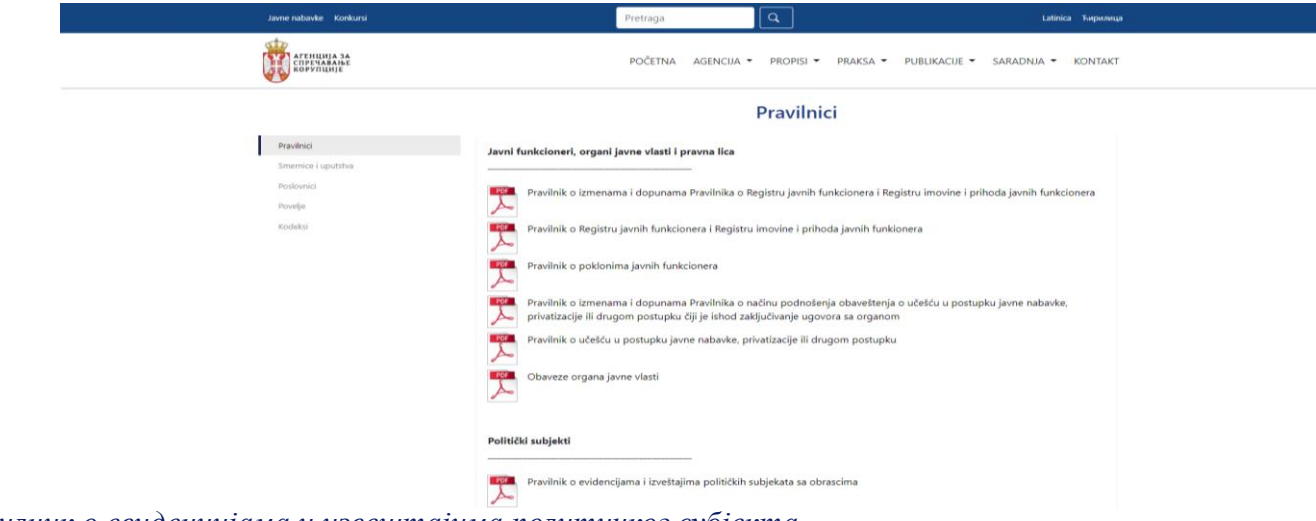

*Слика 15. Правилник о евиденцијама и извештајима политичког субјекта*

## **Хвала на пажњи !**